## GET CONNECTED

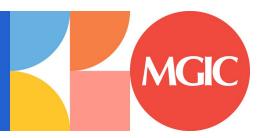

# Get MGIC Rates, Order MI and Submit Documents through PathSoftware<sup>TM</sup>

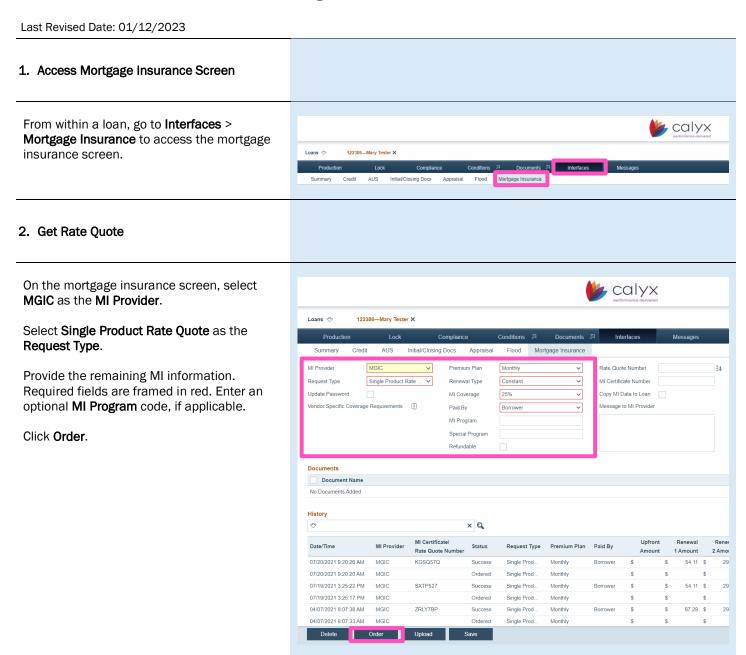

#### 3. View Rate Information

You'll see confirmation of a successfully submitted order in the **History** section.

Click anywhere in the rate quote response row to open, view and import the rate quote information.

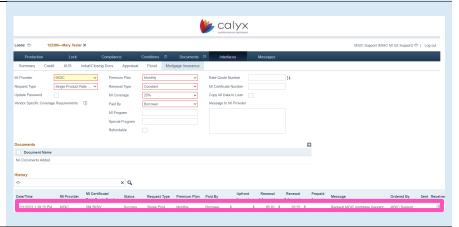

#### 4. Import Rate Information

Click **Copy to Loan** to import the rate quote information into the loan.

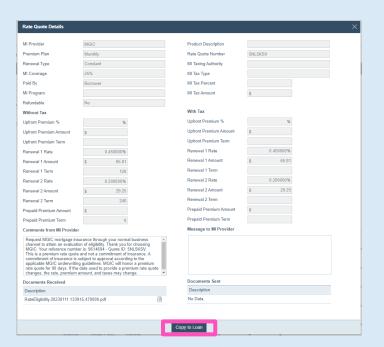

#### 5. View Rate Quote PDF

Back on the mortgage insurance screen, click the **Paperclip** icon to open the rate quote PDF.

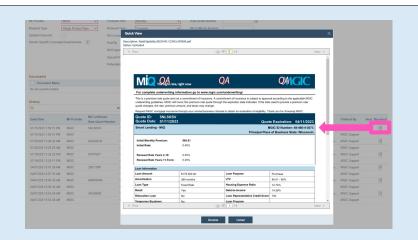

#### 6. Order Delegated MI

Go to Interfaces > Mortgage Insurance to access the mortgage insurance screen.

On the mortgage insurance screen, select **MGIC** as the **MI Provider**.

Select Delegated Order as the Request Type.

Provide the remaining MI information. Required fields are framed in red. Enter an optional **MI Program** code, if applicable.

Click Order.

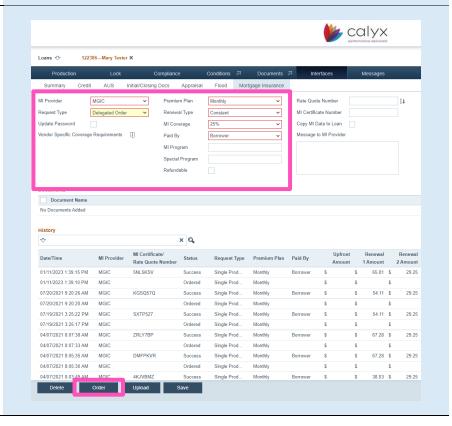

#### 7. View Delegated MI Information

You'll see confirmation of a successfully submitted order in the **History** section.

Click anywhere in the delegated MI order response row to open, view and import the delegated MI order information.

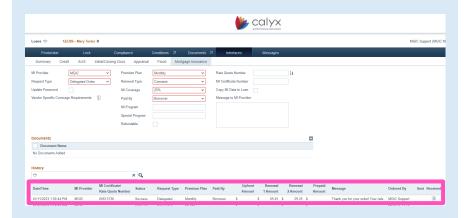

#### 8. Import MI Information

Click **Copy to Loan** to import the MI information into the loan.

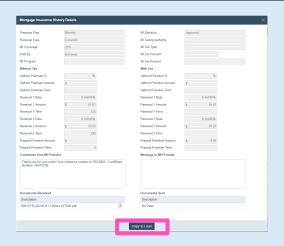

#### 9. View Commitment Certificate PDF

Back on the mortgage insurance screen, click the **Paperclip** icon to open the **CommitmentCertificate PDF**.

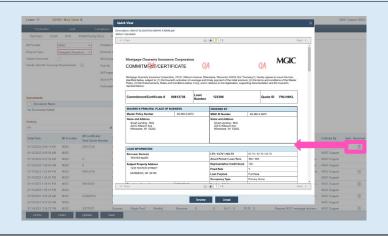

#### 10. Order Non-Delegated MI

Go to Interfaces > Mortgage Insurance to access the mortgage insurance screen.

On the mortgage insurance screen, select **MGIC** as the **MI Provider**.

Select Non-Delegated Order as the Request Type.

Provide the remaining MI information. Required fields are framed in red. Enter an optional **MI Program** code, if applicable.

Select which documents you'd like to submit to MGIC.

Click Order.

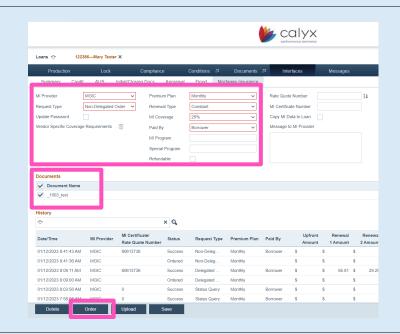

#### 11. Open Non-Delegated MI Information

You'll see confirmation of a successfully submitted order in the **History** section.

Click anywhere in the non-delegated MI order response row to open and view the non-delegated MI order information.

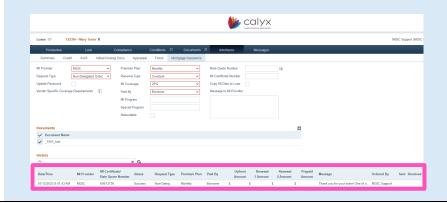

#### 12. View Non-Delegated MI Information

View the **MI Decision** and comments from MGIC on the **Mortgage Insurance History Details** screen.

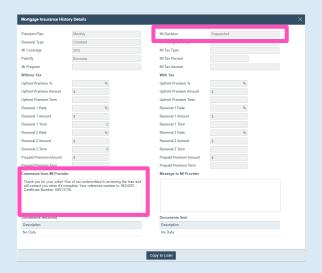

#### 13. Update Status

To update the status on your Non-Delegated MI order, select **Status Query** as the **Request Type** and click **Order**.

**Note** – Be sure to deselect any documents before submitting the status query.

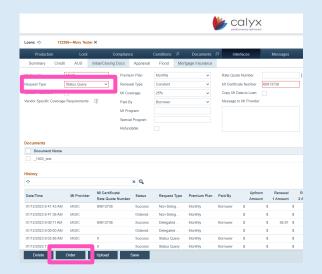

### 14. View and Import Non-Delegated MI Information

Follow steps 7-9 to view the updated Non-Delegated status and import the MI information into the loan.